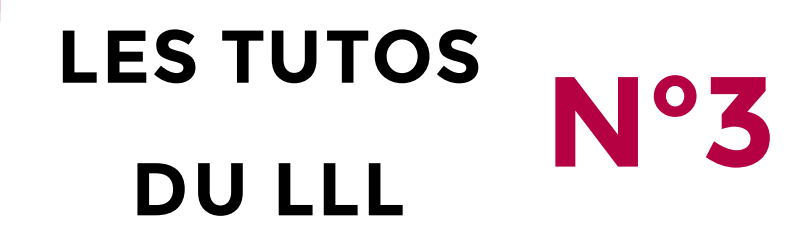

## **INTÉGRER WOOCLAP DANS UN POW ERPOINT**

Wooclap est un outil interactif de télévote, qui facilite la participation et l'interaction synchrone avec les étudiants, aussi bien à distance qu'en présentiel ou en comodal. Pour débuter avec Wooclap, voir le TUTO LLL n°2.

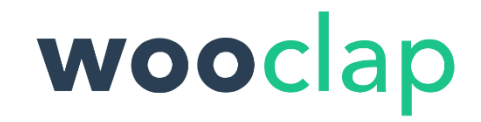

Pour utiliser Wooclap pendant une présentation sans devoir arrêter/recommencer le partage d'écran, deux possibilités s'offrent à vous :

- Partager l'ensemble de son bureau (plutôt qu'une fenêtre PowerPoint) afin de pouvoir projeter n'importe quel contenu présent à l'écran. Utilisez alors Wooclap dans le navigateur pour vous prémunir de tout dysfonctionnement potentiel.
- Intégrer directement un complément Wooclap synchronisé à l'intérieur de votre PowerPoint pour ne pas devoir sortir de la présentation. Voici comment procéder :
	- 1. Préparez l'ensemble de votre présentation PowerPoint comme d'habitude.
	- 2. Rendez-vous sur Wooclap et préparez votre questionnaire au complet.
	- 3. De retour dans PowerPoint, insérer une diapositive vierge à l'endroit où vous introduirez votre questionnaire.
	- 4. Dans le menu supérieur de PowerPoint, choisissez l'onglet « Insérer » puis, au milieu du ruban, cliquez sur « Mes compléments ». Dans le « Store », cherchez « Wooclap » et validez.

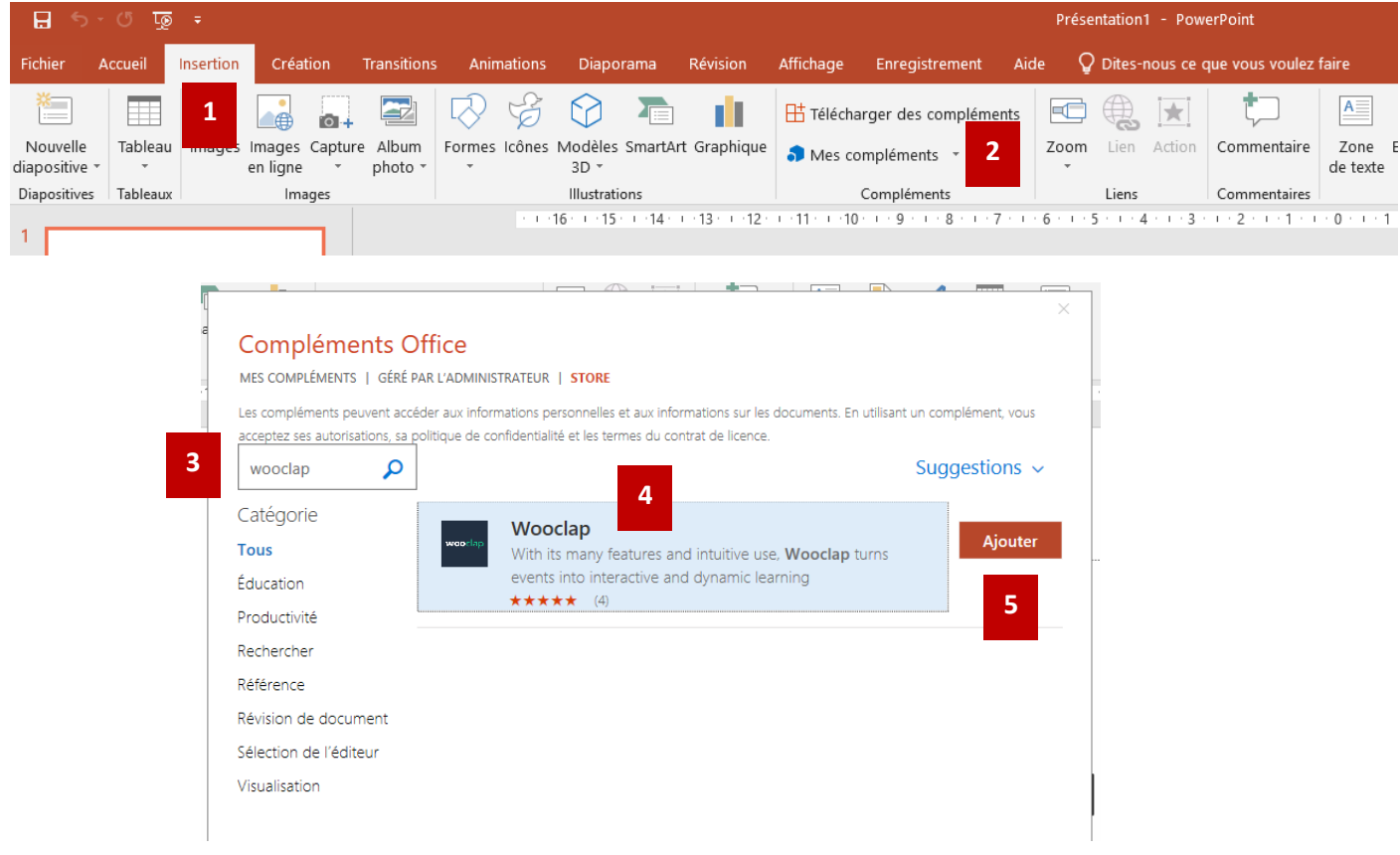

- 5. Une fenêtre Wooclap s'ouvre au milieu de la diapositive. Si nécessaire, ajustez la taille de la fenêtre à la diapositive.
- 6. Entrez vos identifiant et mot de passe Wooclap (différents de votre identifiant global UCL).
- 7. Choisissez le questionnaire préparé à l'avance puis la première question de connexion.
- 8. Insérez.

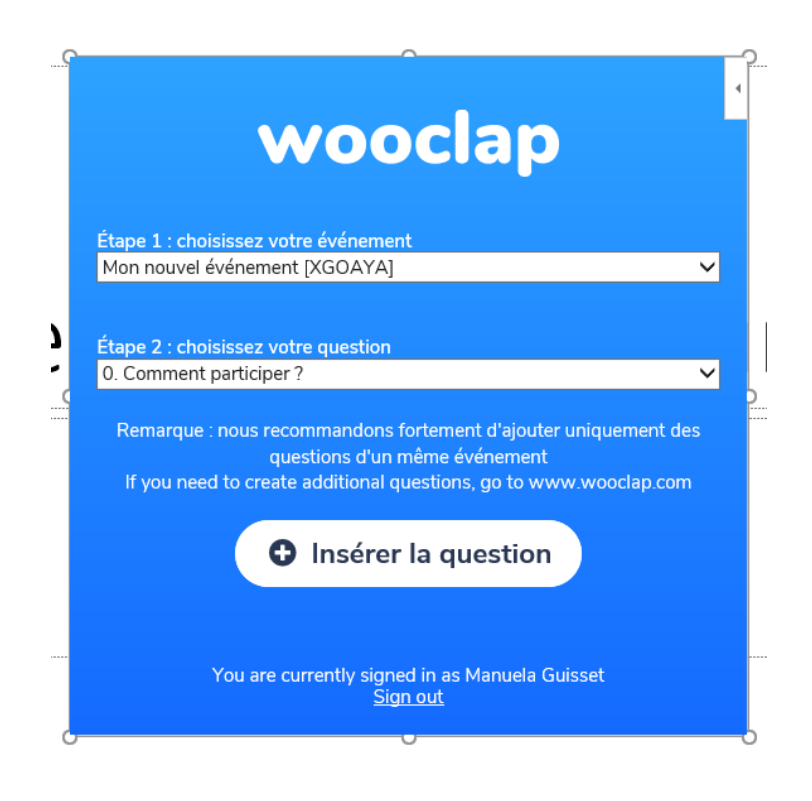

- 9. Vous constatez que votre question s'affiche sur la diapositive.
- 10. Répétez à partir du point 3 pour chaque question.

**ASTUCE** : pour gagner du temps, dupliquez la première dia créée autant de fois que de questions dans votre questionnaire entre l'étape 7 et l'étape 8. Vous pourrez ainsi chaque fois sélectionner une question différente sans revenir à zéro.

- 11. Une fois les insertions terminées, faites un test :
	- i. Connectez-vous sur votre ordinateur comme « enseignant » et sur votre smartphone comme « étudiant »
	- ii. Lancez le diaporama puis activez la première question en appuyant sur le triangle « play » dans le diaporama **SUR L'ÉCRAN PROJETÉ** (si vous avez « étendu » votre écran sur celui de l'auditoire en mode présentateur).
	- iii. Répondez aux questions via votre smartphone et vérifiez que les réponses apparaissent à l'écran du diaporama.

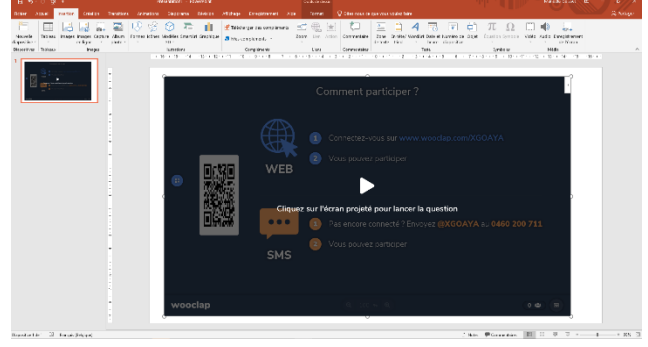

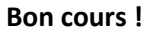

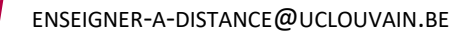

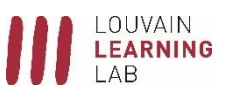